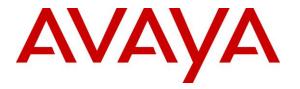

Avaya Solution & Interoperability Test Lab

# Application Notes for configuring Imperium CTI Connect from Protocol Systems FZC with Avaya Aura® Application Enablement Services and Avaya Aura® Communication Manager R6.3 - Issue 1.0

#### Abstract

These Application Notes describe the configuration steps for Protocol Systems FZC Imperium CTI Connect to interoperate with Avaya Aura® Application Enablement Services R6.3 and Avaya Aura® Communication Manager R6.3. Imperium CTI Connect integrates with Avaya Aura® Application Enablement Services using TSAPI and DMCC connections for call control.

Readers should pay attention to **Section 2**, in particular the scope of testing as outlined in **Section 2.1** as well as the observations noted in **Section 2.2**, to ensure that their own use cases are adequately covered by this scope and results.

Information in these Application Notes has been obtained through DevConnect compliance testing and additional technical discussions. Testing was conducted via the DevConnect Program at the Avaya Solution and Interoperability Test Lab.

# 1. Introduction

These Application Notes describe the configuration steps for Protocol Systems FZC Imperium CTI Connect to interoperate with Avaya Aura® Application Enablement Services R6.3 and Avaya Aura® Communication Manager R6.3. Imperium CTI Connect integrates with Avaya Aura® Application Enablement Services using Telephony Server Application Programming Interface (TSAPI) and Device, Media and Call Control (DMCC) API for call control.

Imperium CTI Connect provides the user with single interface, single system and media control functionalities such as call control, caller number identification, screen pop, call answer, transfer and hold, all required by the agent/users for effectively and efficiently completing a customer interaction. Imperium CTI Connect offers businesses a client based agent desktop program that works alongside existing systems, or a fully integrated CTI solution that combines existing systems into one unified desktop interface. Able to integrate with Communication Manager via a TSAPI DMCC connection through AES, and extract and update caller information, the CTI application helps ensure customers are served effectively and efficiently.

# 2. General Test Approach and Test Results

This section describes the compliance testing used to verify interoperability of Imperium CTI Connect (IMCC) with Avaya AES and covers the general test approach and the test results.

IMCC Server is installed on a Windows 2008 Server R2 running Microsoft SQL 2008 database. Each client or Imperium CTI Connect Agent Desktop (IMCC Agent Desktop) connects to the IMCC Server in order to obtain information on each caller from a central database. Once a call is presented to an agent the IMCC can use the Call Line ID information obtained from Communication Manager to lookup the database on the IMCC Server and present to the agent all the customer information associated with that CLID. Each agent that is running IMCC Agent Desktop will have a unique connection to the AES using DMCC for call control and to monitor the caller's information.

Feature testing covered the ability of IMCC to gain control of existing Communication Manager endpoints and focused on the handling of calls offered to Communication Manager by the IMCC Agent Desktop application. The serviceability testing focused on the ability of IMCC to recover from adverse conditions such as loss of network connectivity.

**Note:** During compliance testing, SIP endpoints were not included. SIP phones are not supported in this configuration.

DevConnect Compliance Testing is conducted jointly by Avaya and DevConnect members. The jointly-defined test plan focuses on exercising APIs and/or standards-based interfaces pertinent to the interoperability of the tested products and their functionalities. DevConnect Compliance Testing is not intended to substitute full product performance or feature testing performed by DevConnect members, nor is it to be construed as an endorsement by Avaya of the suitability or completeness of a DevConnect member's solution.

## 2.1. Interoperability Compliance Testing

The interoperability compliance test included both feature functionality and serviceability testing. The feature functionality testing focused on placing and recording calls in different call scenarios with good quality audio recordings and accurate call records. The tests included:

- Basic Calls Basic incoming and outgoing calls using IMCC Agent Desktop.
- Call Hold Tests held calls using IMCC Agent Desktop.
- Call Transfer Tests transferred calls using IMCC Agent Desktop.
- Call Conference Tests conferenced calls using IMCC Agent Desktop.
- **Failover/Service** Tests the behaviour of both the IMCC Server IMCC Agent Desktop when there are certain failed conditions.

## 2.2. Test Results

All functionality and serviceability test cases were completed successfully. The following issues and observation were noted during the compliance testing.

- 1. When a transfer takes place from Agent 1 to Agent 2 no CLID or CRM data is passed onto the second agent. The call is transferred successfully but there is no accompanying data. This feature will be available in the next release.
- 2. When an agent dials a busy or unobtainable number and then presses disconnect on the screen the call does not hang up on the phone.
- 3. Blind Transfer to a busy/unobtainable number. When an agent dials a busy or unobtainable number and then presses disconnect on the screen the call does not hang up on the phone. This is the similar and resulting from point 2 above. The Application should understand that this number is busy or unoccupied and not allow the completion of the transfer, because once completed the call cannot be retrieved.
- 4. Supervised Transfer to a busy/unobtainable number. When an agent dials a busy or unobtainable number they must wait for the Communication Manager's default timer to run and disconnect the consult call before they can retrieve the initial caller.
- 5. Call Park cannot be used successfully and can therefore not be supported using the IMCC Agent Desktop but still can be achieved from Avaya deskphone directly.
- 6. SIP endpoints were not included. SIP phones are not supported in this configuration.

## 2.3. Support

Technical support can be obtained for Imperium CTI Connect from the website <u>http://imperiumapp.com/contact.aspx</u>

Protocol Systems FZC Q3-133, SAIF Zone, Sharjah, UAE. Tel: +9716 5578383 Fax: +9716 5578384 Email: support@protocolsystems-me.com

# 3. Reference Configuration

The configuration in **Figure 1** is used to compliance test Protocol Systems FZC Imperium CTI Connect with Avaya Aura® Communication Manager R6.3 and Avaya Aura® Application Enablement R6.3 to gain call control of the various Avaya endpoints as shown below. Imperium CTI Connect Server is installed on a Windows 2008 Server R2 running Microsoft SQL 2008 database. Each client or Imperium CTI Connect Agent Desktop connects to the Imperium CTI Connect Server in order to obtain information on each caller from a central database.

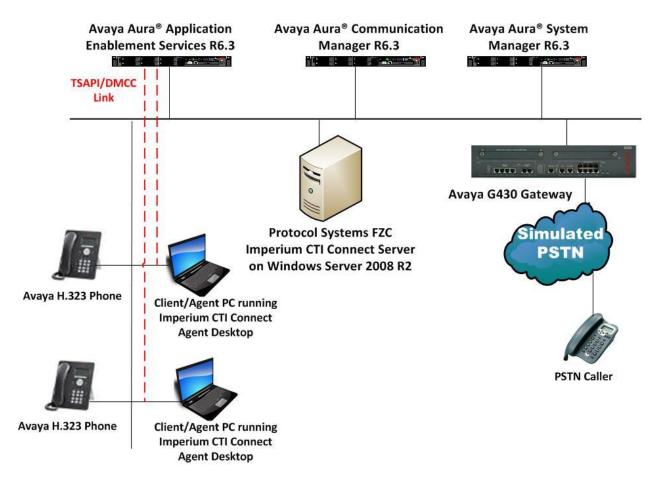

Figure 1: Connection of Imperium CTI Connect from Protocol System FZC with Avaya Aura® Communication Manager R6.3 and Avaya Aura® Application Enablement Services R6.3.

# 4. Equipment and Software Validated

The following equipment and software were used for the sample configuration provided:

| Equipment/Software                                                                                           | Release/Version                                                             |
|----------------------------------------------------------------------------------------------------|-----------------------------------------------------------------------------|
| Avaya Aura® System Manager running on<br>Virtual Server                                                      | R6.3.10<br>[Build 6.3.0.8.5682-6.3.8.4514]<br>[SW Update Rev 6.3.10.7.2656] |
| Avaya Aura® Communication Manager running on Virtual Server                                                  | R6.3 SP8<br>R016x.03.0.124.0<br>03.0.124.0-21588                            |
| Avaya Aura® Application Enablement Services running on Virtual Server                                        | R6.3<br>Build No - 6.3.3.1.10-0                                             |
| Avaya G430 Gateway                                                                                           | 33.12.0 /1                                                                  |
| Avaya 9608 H323 Deskphone                                                                                    | Release 6.4014U                                                             |
| Avaya 9620 H323 Deskphone                                                                                    | Release 3.186A                                                              |
| Protocol Systems FZC Imperium CTI Connect<br>Server running on Virtual Server<br>Imperium CTI Connect Server | Windows Server 2008 R2 & MSSQL<br>2008<br>R1.0                              |
| Windows 7 Client PC<br>Imperium CTI Connect Agent Desktop                                                    | Windows 7 Enterprise<br>R1.0                                                |

# 5. Configure Avaya Aura<sup>®</sup> Communication Manager

The information provided in this section describes the configuration of Communication Manager relevant to this solution. For all other provisioning information such as initial installation and configuration, please refer to the product documentation in **Section 10**.

The configuration illustrated in this section was performed using Communication Manager System Administration Terminal (SAT).

## 5.1. Verify System Features

Use the **display system-parameters customer-options** command to verify that Communication Manager has permissions for features illustrated in these Application Notes. On **Page 3**, ensure that **Computer Telephony Adjunct Links?** is set to **y** as shown below.

```
display system-parameters customer-options
                                                              Page
                                                                     3 of 11
                               OPTIONAL FEATURES
   Abbreviated Dialing Enhanced List? y
                                                 Audible Message Waiting? y
       Access Security Gateway (ASG)? n
                                                 Authorization Codes? y
       Analog Trunk Incoming Call ID? y
                                                              CAS Branch? n
A/D Grp/Sys List Dialing Start at 01? y
                                                                CAS Main? n
Answer Supervision by Call Classifier? y
                                                       Change COR by FAC? n
                                ARS? y Computer Telephony Adjunct Links? y
                ARS/AAR Partitioning? y Cvg Of Calls Redirected Off-net? y
         ARS/AAR Dialing without FAC? y
                                                             DCS (Basic)? y
         ASAI Link Core Capabilities? n
                                                       DCS Call Coverage? y
         ASAI Link Plus Capabilities? n
                                                      DCS with Rerouting? y
      Async. Transfer Mode (ATM) PNC? n
 Async. Transfer Mode (ATM) Trunking? n
                                         Digital Loss Plan Modification? y
             ATM WAN Spare Processor? n
                                                                 DS1 MSP? y
                                ATMS? y
                                                   DS1 Echo Cancellation? y
                 Attendant Vectoring? y
```

# 5.2. Note procr IP Address for Avaya Aura® Application Enablement Services Connectivity

Display the procr IP address by using the command **display node-names ip** and noting the IP address for the **procr** and AES (**aes63vmpg**).

| display node-names | s ip          | Page | 1 of | 2 |
|--------------------|---------------|------|------|---|
|                    | IP NODE NAMES |      |      |   |
| Name               | IP Address    |      |      |   |
| SM100              | 10.10.40.34   |      |      |   |
| aes63vmpg          | 10.10.40.30   |      |      |   |
| default            | 0.0.0         |      |      |   |
| g430               | 10.10.40.15   |      |      |   |
| procr              | 10.10.40.31   |      |      |   |

#### 5.3. Configure Transport Link for Avaya Aura® Application Enablement Services Connectivity

To administer the transport link to AES use the **change ip-services** command. On **Page 1** add an entry with the following values:

- Service Type: Should be set to AESVCS.
- Enabled: Set to y.
- Local Node: Set to the node name assigned for the procr in Section 5.2.
- Local Port: Retain the default value of 8765.

| change ip-s               | services     |                        |                                      |                | Page           | 1 of | 4 |  |
|---------------------------|--------------|------------------------|--------------------------------------|----------------|----------------|------|---|--|
| Service<br>Type<br>AESVCS | Enabled<br>Y | Local<br>Node<br>procr | IP SERVICES<br>Local<br>Port<br>8765 | Remote<br>Node | Remote<br>Port |      |   |  |

Go to **Page 4** of the **ip-services** form and enter the following values:

- AE Services Server: Name obtained from the AES server, in this case aes63vmpg.
- **Password:** Enter a password to be administered on the AES server.
- Enabled: Set to y.

**Note:** The password entered for **Password** field must match the password on the AES server in **Section 6.2**. The **AE Services Server** should match the administered name for the AES server, that is created as part of the AES installation, and can be obtained from the AES server by typing **uname – n** at the Linux command prompt.

| change ip-serv | vices                 |                  |          | Page   | <b>4</b> of | 4 |
|----------------|-----------------------|------------------|----------|--------|-------------|---|
|                | AE                    | Services Adminis | stration |        |             |   |
| Server ID      | AE Services<br>Server | Password         | Enabled  | Status |             |   |
| 1:<br>2:       | aes63vmpg             | * * * * * * * *  | У        | idle   |             |   |
| 3:             |                       |                  |          |        |             |   |

## 5.4. Configure CTI Link for TSAPI Service

Add a CTI link using the **add cti-link n** command. Enter an available extension number in the **Extension** field. Enter **ADJ-IP** in the **Type** field, and a descriptive name in the **Name** field. Default values may be used in the remaining fields.

```
      add
      cti-link 1
      Page
      1 of
      3

      CTI LINK

      CTI LINK

      CTI LINK

      CTI LINK

      Extension: 2002

      Type: ADJ-IP

      COR: 1

      Name: aes63vmpg
```

#### 5.5. Configure Stations

All endpoints that are to be monitored by IMCC will need to have IP Softphone set to Y. IP Softphone must be enabled for the DMCC connection. Type **change station x** where x is the extension number of the station to be monitored also note this extension number for configuration required in **Section 7.1.** Note the **Security Code** and ensure that **IP SoftPhone** is set to **y**.

```
change station x
                                                                  Page 1 of
                                                                                6
                                    STATION
Extension: x
                                        Lock Messages? n
                                                                     BCC: 0
    Type: 9630
                                      Security Code: 1234
                                                                      TN: 1
    Port: S00101
                                     Coverage Path 1:
                                                                      COR: 1
    Name: IMCC Agent Desktop A
                                     Coverage Path 2:
                                                                      COS: 1
                                     Hunt-to Station:
STATION OPTIONS
                                         Time of Day Lock Table:
             Loss Group: 19
                                  Personalized Ringing Pattern: 1
                                              Message Lamp Ext: 1591
           Speakerphone: 2-way
                                            Mute Button Enabled? v
       Display Language: english
 Survivable GK Node Name:
        Survivable COR: internal
                                              Media Complex Ext:
  Survivable Trunk Dest? y
                                                   IP SoftPhone? y
                                              IP Video Softphone? n
                             Short/Prefixed Registration Allowed: default
```

# 6. Configure Avaya Aura® Application Enablement Services

This section provides the procedures for configuring Application Enablement Services. The procedures fall into the following areas:

- Verify Licensing
- Create Switch Connection
- Administer TSAPI link
- Identify Tlinks
- Enable TSAPI & DMCC Ports
- Create CTI User
- Associate Devices with CTI User

#### 6.1. Verify Licensing

To access the AES Management Console, enter **https://<ip-addr>** as the URL in an Internet browser, where <ip-addr> is the IP address of AES. At the login screen displayed, log in with the appropriate credentials and then select the **Login** button.

| AVAYA | Application Enablement Services<br>Management Console   |      |
|-------|---------------------------------------------------------|------|
|       |                                                         | Help |
|       | Please login here:<br>Username<br>Password<br>Login     |      |
|       | © Copyright © 2009-2012 Avaya Inc. All Rights Reserved. |      |

The Application Enablement Services Management Console appears displaying the **Welcome to OAM** screen (not shown). Select **AE Services** from the left window and verify that both the TSAPI and DMCC services are licensed by ensuring that both services are in the list of **Services** and that the **License Mode** is showing **NORMAL MODE**. If not, contact an Avaya support representative to acquire the proper license for your solution.

| Αναγα                  | Application Enablement Services<br>Management Console                                                                                                    |                                                                          |         | Last Ugnin Wonty and T9 JJJ:<br>Number of prior failed login<br>HostName/IP: AESG3VMPG,<br>Server Offer Type: VIRTUAI<br>SW Version: 6.3.3.1.10-0<br>Server Date and Time: Fri J<br>HA Status: Not Configured | (10.10.40.30<br>APPLIANCE_ON_VMWARE |  |
|------------------------|----------------------------------------------------------------------------------------------------|--------------------------------------------------------------------------|---------|----------------------------------------------------------------------------------------------------|-------------------------------------|--|
| AE Services            |                                                                                                    |                                                                          |         |                                                                                                    | Home   Help   Logo                  |  |
| ▼AE Services           |                                                                                                    |                                                                          |         |                                                                                                    |                                     |  |
| > CVLAN                | AE Services                                                                                                    |                                                                          |         |                                                                                                    |                                     |  |
| > DLG                  |                                                                                                    | This AE Services server is using a default installed server certificate. |         |                                                                                                    |                                     |  |
| > DMCC                 | Default installed certificates should not be used in a production environment.<br>It is highly recommended to replace all default installed certificates. |                                                                          |         |                                                                                                    |                                     |  |
| > SMS                  |                                                                                                    |                                                                          |         |                                                                                                    |                                     |  |
| ) TSAPI                | IMPORTANT: AE Services must be restarted for adm<br>Changes to the Security Database do not require a r                                                   |                                                                          |         |                                                                                                    |                                     |  |
| > TWS                  |                                                                                                    |                                                                          |         |                                                                                                    |                                     |  |
| Communication Manager  | Service                                                                                                    | Status                                                                   | State   | License Mode                                                                                                    | Cause*                              |  |
| <sup>r</sup> Interface | ASAI Link Manager                                                                                                    | N/A                                                                      | Running | N/A                                                                                                    | N/A                                 |  |
| High Availability      | CVLAN Service                                                                                                    | ONLINE                                                                   | Running | NORMAL MODE                                                                                                    | N/A                                 |  |
| ▶ Licensing            | DLG Service                                                                                                    | OFFLINE                                                                  | Running | N/A                                                                                                    | N/A                                 |  |
| Maintenance            | DMCC Service                                                                                                    | ONLINE                                                                   | Running | NORMAL MODE                                                                                                    | N/A                                 |  |
| Networking             | TSAPI Service                                                                                                    | ONLINE                                                                   | Running | NORMAL MODE                                                                                                    | N/A                                 |  |
|                        | Transport Layer Service                                                                                                    | N/A                                                                      | Running | N/A                                                                                                    | N/A                                 |  |
| Security               | AE Services HA                                                                                                    | Not Configured                                                           | N/A     | N/A                                                                                                    | N/A                                 |  |

#### 6.2. Create Switch Connection

From the AES Management Console navigate to **Communication Manager Interface**  $\rightarrow$  **Switch Connections** to set up a switch connection. Enter a name for the Switch Connection to be added and click the **Add Connection** button.

| AVAYA                                                                                                    | Application Enablement Services<br>Management Console                                                                                                    | Welcome: User craft<br>Last login: Thu Nov 14 10:22:12 2013 from 10.10.40.140<br>Number of prior failed login attempts: 16<br>HostNamm/IP: AES63VMPG<br>Server Offer Type: VIRTUAL_APPLIANCE_ON_VMWARE<br>SW Version: 6.3.0.0.212-0<br>Server Date and Time: Tue Dec 3 15:33:26 UTC 2013 |
|----------------------------------------------------------------------------------------------------|----------------------------------------------------------------------------------------------------|----------------------------------------------------------------------------------------------------|
| Communication Manager Interfa                                                                                                    | e   Switch Connections                                                                                                    | Home   Help   Logout                                                                                                    |
| <ul> <li>AE Services</li> <li>Communication Manager<br/>Interface</li> <li>Switch Connections</li> <li>Dial Plan</li> <li>Licensing</li> <li>Maintenance</li> <li>Naintenance</li> </ul> | Switch Connections         CM63VMPG       Add Connection         Connection Name       Processor Ethernet       Msg Period         Edit Connection       Edit PE/CLAN IPs       Edit H.323 Gatekeeper       Delete Connection       S | od Number of Active Connections                                                                                                    |
| <ul> <li>Networking</li> <li>Security</li> <li>Status</li> <li>User Management</li> <li>Utilities</li> <li>Help</li> </ul>                                                               |                                                                                                    |                                                                                                    |

In the resulting screen enter the **Switch Password**; the Switch Password must be the same as that entered into Communication Manager AE Services Administration screen via the **change ip-services** command, described in **Section 5.3**. Default values may be accepted for the remaining fields. Click **Apply** to save changes.

| AVAYA                                                                      | Application Enablement Services<br>Management Console |          |             | Welcome: User craft<br>Last login: Thu Woy 14 10:22:12 2013 from 10.10.40.14<br>Number of prior failed login attempts: 16<br>HostName/IP: AESS3VMPG<br>Server Offer Type: VIRTUAL_APPLIANCE_ON_VMWARE<br>SW Version: 6.30.0212-0<br>Server Date and Time: Tue Dec 3 15:35:47 UTC 2013 |
|----------------------------------------------------------------------------|-------------------------------------------------------|----------|-------------|----------------------------------------------------------------------------------------------------|
| Communication Manager Interf                                               | ace   Switch Connections                              |          |             | Home   Help   Logou                                                                                                    |
| AE Services     Communication Manager     Interface     Switch Connections | Connection Details -<br>Switch Password               | CM63vmpg |             |                                                                                                    |
| Dial Plan                                                                  |                                                       | ord      | (c          |                                                                                                    |
| <ul> <li>Licensing</li> <li>Maintenance</li> </ul>                         | Msg Period<br>SSL                                     | 30 Minu  | es (1 - 72) |                                                                                                    |
| <ul> <li>Networking</li> <li>Security</li> </ul>                           | Processor Ethernet                                    | V        |             |                                                                                                    |
| <ul><li>▶ Status</li><li>▶ User Management</li></ul>                       |                                                       |          |             |                                                                                                    |
| <ul><li>Utilities</li><li>Help</li></ul>                                   |                                                       |          |             |                                                                                                    |

From the **Switch Connections** screen, select the radio button for the recently added switch connection and select the **Edit PE/CLAN IPs** button (not shown). In the resulting screen, enter the IP address of the procr as shown in **Section 5.2** that will be used for the AES connection and select the **Add/Edit Name or IP** button.

| AVAYA                                                                                                    | Application Enablement Services<br>Management Console                                                                 | Welcome: User craft<br>Last login: Thu Nov 14 10:22:12 2013 from 10.10.40.140<br>Number of prior failed login attempts: 16<br>HootName/IP: AESG3VMPG<br>Server Offer Type: VIRTUAL_APPLIANCE_ON_VMWARE<br>SW Version: 6.3.0.0.212-0<br>Server Date and Time: Tue Dec 03 15:36:31 UTC 2013 |
|----------------------------------------------------------------------------------------------------|----------------------------------------------------------------------------------------------------|----------------------------------------------------------------------------------------------------|
| Communication Manager Interfa                                                                                                    | ace   Switch Connections                                                                                              | Home   Help   Logout                                                                                                    |
| AE Services     Communication Manager     Interface     Switch Connections     Dial Plan     Licensing     Maintenance     Networking     Security | Edit Processor Ethernet IP - CM63vmpg<br>10.10.40.31 Add/Edit Name or IP<br>Name or IP Address<br>10.10.40.31<br>Back | Status<br>In Use                                                                                                    |
| <ul> <li>Status</li> <li>User Management</li> <li>Utilities</li> <li>Help</li> </ul>                                                               |                                                                                                    |                                                                                                    |

#### 6.3. Administer TSAPI link

From the Application Enablement Services Management Console, select AE Services  $\rightarrow$  TSAPI  $\rightarrow$  TSAPI Links. Select Add Link button as shown in the screen below.

| avaya                    | Application Enablement Services<br>Management Console                   | Welcome: User craft<br>Last login: Thu Dec 15 19<br>HostName/IP: devconaes<br>Server Offer Type: TURNI<br>SW Version: r6-1-1-30-0 |                     |
|--------------------------|-------------------------------------------------------------------------|----------------------------------------------------------------------------------------------------|---------------------|
| AE Services   TSAPI   TS | SAPI Link                                                               | Но                                                                                                    | ome   Help   Logout |
| AE Services CVLAN DLG    | TSAPI Links                                                             |                                                                                                    |                     |
| DMCC<br>SMS              | Link Switch Connection Switch CTI Link + Add Link Edit Link Delete Link | # ASAI Link Version                                                                                                    | Security            |
|                          | ger                                                                     |                                                                                                    |                     |

On the **Add TSAPI Links** screen (or the **Edit TSAPI Links** screen to edit a previously configured TSAPI Link as shown below), enter the following values:

- Link: Use the drop-down list to select an unused link number.
- Switch Connection: Choose the switch connection CM63VMPG, which has already been configured in Section 6.2 from the drop-down list.
- Switch CTI Link Number: Corresponding CTI link number configured in Section 5.4 which is 1.
- **ASAI Link Version:** This can be left at the default value of **5**.
- Security: This can be left at the default value of both.

Once completed, select Apply Changes.

| Αναγα                             | Application Enablement Services<br>Management Console                                                                                                    | Last login: Thu Nev 14 10:22:12 2013 from 10.10.40.140<br>Number of prior failed login attempts: 16<br>HostName/IP: AESG3MPG<br>Server Offer Type: VIRTUAL_APPLIANCE_ON_VMWARE<br>SW Version: 6.3.0.0.212-0<br>Server Date and Time: Tue Dec 03 15:37:38 UTC 2013 |
|-----------------------------------|----------------------------------------------------------------------------------------------------|----------------------------------------------------------------------------------------------------|
| AE Services   TSAPI   TSAPI Links | •                                                                                                    | Home   Help   Logout                                                                                                    |
|                                   | Edit TSAPI Links Link 1 Switch Connection CM63vmpg  Switch CTI Link Number 1 ASAI Link Version 5 Security Both V Apply Changes Cancel Changes (Advanced Settings) |                                                                                                    |

Another screen appears for confirmation of the changes made. Choose **Apply**.

| AVAYA                                                                                               | Application Enablement Services<br>Management Console                                                                                                    | Welcome: User craft<br>Last login: Thu Dec 15 19:28:13 2011 from 10.10.16.62<br>HostName/IP: devconaes611/10.10.16.29<br>Server Offer Type: TURNKEY<br>SW Version: r6-1-1-30-0 |
|----------------------------------------------------------------------------------------------------|----------------------------------------------------------------------------------------------------|----------------------------------------------------------------------------------------------------|
| AE Services   TSAPI   T                                                                             | SAPI Link                                                                                                    | Home   Help   Logout                                                                                                    |
|                                                                                                    | Apply Changes to Link<br>Warning! Are you sure you want to apply the changes?<br>These changes can only take effect when the TSAPI server n<br>Please use the Maintenance -> Service Controller page to res |                                                                                                    |
| <ul> <li>TSAPI Links</li> <li>TSAPI Properties</li> <li>Communication Mana<br/>Interface</li> </ul> |                                                                                                    |                                                                                                    |

When the TSAPI Link is completed, it should resemble the screen below.

| Αναγα                                             |                    | Application Enablement Services<br>Management Console |                   |   | Last login: Tue Dec 3 15:32:14<br>Number of prior failed login att<br>HostName/IP: AES63VMPG<br>Server Offer Type: VIRTUALA<br>SW Version: 6.3.0.0.212-0<br>Server Date and Time: Tue De | empts: 17<br>PPLIANCE_ON_VMWARE |
|---------------------------------------------------|--------------------|-------------------------------------------------------|-------------------|---|----------------------------------------------------------------------------------------------------|---------------------------------|
| AE Services   TSAPI   TSAPI Lin AE Services CVLAN | TSAPI Links        |                                                       |                   |   |                                                                                                    | Home   Help   Logout            |
| DLG     DMCC     SMS                              | Link<br>O 1 CM63vm | Switch Connection                                     | Switch CTI Link # | 5 | ASAI Link Version                                                                                                    | Security<br>Both                |
| • TSAPI<br>• TSAPI Links<br>• TSAPI Properties    | Add Link Edit Link | Delete Link                                           |                   |   |                                                                                                    |                                 |

Both the TSAPI and DMCC services must be restarted to effect the changes made in this section. From the Management Console menu, navigate to **Maintenance**  $\rightarrow$  **Service Controller**. On the Service Controller screen, tick the **TSAPI Service** & **DMCC Service** and select **Restart Service**.

| avaya                                                                          | Application Enablement Services<br>Management Console        | Welcome: User craft<br>Last login: Thu Dec 15 19:28:13 2011 from 10.10.16.0<br>HostName/IP: devconaes611/10.10.16.29<br>Server Offer Type: TURNKEY<br>SW Version: r6-1-1-30-0 |  |  |
|--------------------------------------------------------------------------------|--------------------------------------------------------------|----------------------------------------------------------------------------------------------------|--|--|
| Maintenance   Service C                                                        | ontroller                                                    | Home   Help   Logout                                                                                                    |  |  |
| <ul> <li>AE Services</li> <li>Communication Mana</li> <li>Interface</li> </ul> | Jer Service Controller                                       |                                                                                                    |  |  |
| ▶ Licensing                                                                    | Service Controller Status                                    |                                                                                                    |  |  |
| ▼ Maintenance                                                                  | 🗖 ASAI Link Manager 🛛 Running                                |                                                                                                    |  |  |
| Date Time/NTP Serv                                                             | er DMCC Service Running                                      |                                                                                                    |  |  |
| Security Database                                                              | CVLAN Service Running                                        |                                                                                                    |  |  |
| Service Controller                                                             | DLG Service Running                                          |                                                                                                    |  |  |
| Server Data                                                                    | Transport Layer Service Running                              |                                                                                                    |  |  |
| <ul> <li>Networking</li> </ul>                                                 | TSAPI Service Running                                        |                                                                                                    |  |  |
|                                                                                | For status on actual services, please use Status and Control |                                                                                                    |  |  |
| ▶ Security                                                                     |                                                              |                                                                                                    |  |  |
| ▶ Status                                                                       | Start Stop Restart Service Restart AE Server Re              | estart Linux Restart Web Server                                                                                                    |  |  |
| ▶ User Management                                                              |                                                              |                                                                                                    |  |  |

PG; Reviewed: SPOC 2/23/2015 Solution & Interoperability Test Lab Application Notes ©2015 Avaya Inc. All Rights Reserved. 13 of 30 ImperumCTIAES63

## 6.4. Identify Tlinks

Navigate to **Security**  $\rightarrow$  **Security Database**  $\rightarrow$  **Tlinks**. Verify the value of the **Tlink Name**.

| Αναγα                                          | Application Enablement Services<br>Management Console |
|------------------------------------------------|-------------------------------------------------------|
| Security   Security Database   T               | links                                                 |
| AE Services                                    |                                                       |
| Communication Manager                          | Tlinks                                                |
| Licensing                                      | Tlink Name                                            |
| ▶ Maintenance                                  | AVAYA#CM63VMPG#CSTA#AES63VMPG                         |
| ▶ Networking                                   | AVAYA#CM63VMPG#CSTA-S#AES63VMPG                       |
| ▼ Security                                     | Delete Tlink                                          |
| Account Management                             |                                                       |
| ▶ Audit                                        |                                                       |
| Certificate Management                         |                                                       |
| Enterprise Directory                           |                                                       |
| ▶ Host AA                                      |                                                       |
| ▶ PAM                                          |                                                       |
| Security Database                              |                                                       |
| <ul> <li>Control</li> </ul>                    |                                                       |
| CTI Users                                      |                                                       |
| Devices     Devices                            |                                                       |
| <ul><li>Device Groups</li><li>Tlinks</li></ul> |                                                       |

## 6.5. Enable TSAPI and DMCC Ports

To ensure that TSAPI and DMCC ports are enabled, navigate to **Networking**  $\rightarrow$  **Ports**. Ensure that the TSAPI ports are set to **Enabled** as shown below. Ensure that the **DMCC Server Ports** are also **Enabled** and take note of the **Unencrypted Port 4721** which will be used later in **Section 7**.

| Αναγα                                               | Applica           | ation Enableme<br>Management Con                                             |              |                    | Last logm: Ind Nov 27 13:33:43 2014 1001 10:10:80:3<br>Number of prior failed login attempts: 0<br>HostName/1P: AES63VMPG/10.10.40:30<br>Server Offer Type: VIRTUAL_APPLIANCE_ON_VMWARE<br>SW Version: 6:33:31.10-0<br>Server Date and Time: Mon Dec 01 16:06:19 GMT 201<br>HA Status: Not Configured |
|-----------------------------------------------------|-------------------|------------------------------------------------------------------------------|--------------|--------------------|----------------------------------------------------------------------------------------------------|
| Networking  Ports                                   |                   |                                                                              |              |                    | Home   Help   Logo                                                                                                    |
| AE Services     Communication Manager     Interface | Ports             |                                                                              |              |                    |                                                                                                    |
| High Availability                                   | CVLAN Ports       |                                                                              |              | Enabled Disabled   |                                                                                                    |
| ▶ Licensing                                         |                   | Unencrypted TCP Port                                                         | 9999         | $\odot$ $\bigcirc$ |                                                                                                    |
| ▶ Maintenance                                       |                   | Encrypted TCP Port                                                           | 9998         | • •                |                                                                                                    |
| Networking     AE Service IP (Local IP)             | DLG Port          | TCP Port                                                                     | 5678         |                    |                                                                                                    |
| Network Configure                                   | TSAPI Ports       |                                                                              |              | Enabled Disabled   |                                                                                                    |
| Ports                                               |                   | TSAPI Service Port                                                           | 450          | • •                |                                                                                                    |
| TCP Settings   Security  Status                     |                   | Local TLINK Ports<br>TCP Port Min<br>TCP Port Max<br>Unencrypted TLINK Ports | 1024<br>1039 |                    |                                                                                                    |
| <ul> <li>User Management</li> </ul>                 |                   | TCP Port Min                                                                 | 1050         |                    |                                                                                                    |
| <ul> <li>Utilities</li> </ul>                       |                   | TCP Port Max                                                                 | 1065         |                    |                                                                                                    |
| <ul> <li>Help</li> </ul>                            |                   | Encrypted TLINK Ports                                                        |              |                    |                                                                                                    |
|                                                     | -                 | TCP Port Min<br>TCP Port Max                                                 | 1066         |                    |                                                                                                    |
|                                                     |                   | TCP FOIL Max                                                                 | 1001         |                    |                                                                                                    |
|                                                     | DMCC Server Ports |                                                                              |              | Enabled Disabled   |                                                                                                    |
|                                                     |                   | Unencrypted Port                                                             | 4721         | $\odot$ $\bigcirc$ |                                                                                                    |
|                                                     |                   | Encrypted Port                                                               | 4722         | • •                |                                                                                                    |
|                                                     |                   | TR/87 Port                                                                   | 4723         | • •                |                                                                                                    |

#### 6.6. Create CTI User

A User ID and password needs to be configured for the IMCC server to communicate as a TSAPI client with the Application Enablement Services server. Navigate to the User Management  $\rightarrow$  User Admin screen then choose the Add User option.

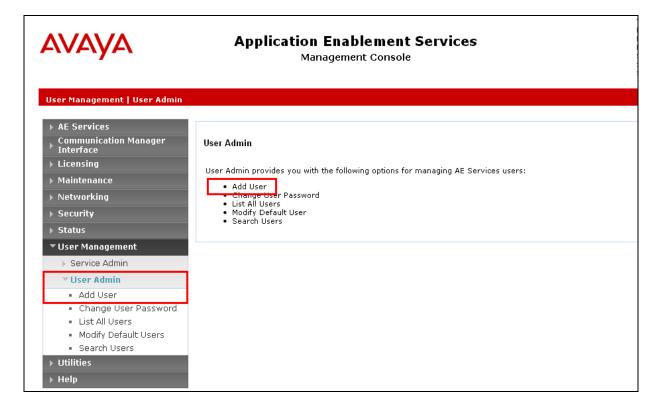

In the **Add User** screen shown below, enter the following values:

- User Id This will be used by the each IMCC Agent Desktop to connect to AES.
- Common Name and Surname Descriptive names need to be entered.
- User Password and Confirm Password This will again be used by each IMCC Agent Desktop.
- **CT User -** Select **Yes** from the drop-down menu.

Complete the process by choosing **Apply** at the bottom of the screen (not shown).

| AVAYA                                                                             | Applica           | tion Enable<br>Management C | ment Services<br>Console |
|-----------------------------------------------------------------------------------|-------------------|-----------------------------|--------------------------|
| User Management   User Admin   Li                                                 | st All Users      |                             |                          |
| <ul> <li>AE Services</li> <li>Communication Manager</li> <li>Interface</li> </ul> | Edit User         |                             |                          |
| High Availability                                                                 | * User Id         | imperium                    |                          |
| ▶ Licensing                                                                       | * Common Name     | imperium                    |                          |
| ▶ Maintenance                                                                     | * Surname         | imperium                    |                          |
| ▶ Networking                                                                      | User Password     |                             |                          |
| ▹ Security                                                                        | Confirm Password  |                             |                          |
| ▶ Status                                                                          | Admin Note        |                             |                          |
| ▼ User Management                                                                 | Avaya Role        | None                        | ➤                        |
| Service Admin                                                                     | Business Category |                             |                          |
| Vser Admin                                                                        | Car License       |                             |                          |
| Add User                                                                          | CM Home           |                             |                          |
| Change User Password                                                              | Css Home          |                             |                          |
| List All Users                                                                    | CT User           | Yes 🗸                       |                          |
| <ul> <li>Modify Default Users</li> </ul>                                          | Department Number |                             |                          |
| <ul> <li>Search Users</li> </ul>                                                  | Display Name      |                             |                          |
| Vtilities                                                                         | Employee Number   |                             |                          |
| > Help                                                                            | Employee Type     |                             | ]                        |

The next screen will show a message indicating that the user was created successfully (not shown).

#### 6.7. Associate Devices with CTI User

Navigate to Security  $\rightarrow$  Security Database  $\rightarrow$  CTI Users  $\rightarrow$  List All Users select the imperium user and click on Edit.

| avaya                                              | ••                     | mablement Services | Last login: Tue Jan 6 16:29:28 2015 from 10.10.40.2<br>Number of prior Tailed login attempts: 0<br>HostName/UP: AES63VMPG/10.10.40.30<br>Server Offer Type: VIRTUAL_APPLIANCE_ON_VMWAR<br>SW Version: 6.3.3.1.10-0<br>Server Date and Time: Fri Jan 09 11:12:19 GMT 2015<br>HA Status: Not Configured |                    |  |
|----------------------------------------------------|------------------------|--------------------|----------------------------------------------------------------------------------------------------|--------------------|--|
| Security   Security Database   CTI                 | Users   List All Users |                    |                                                                                                    | Home   Help   Logo |  |
| Communication Manager<br>Interface                 | CTI Users              |                    |                                                                                                    |                    |  |
| High Availability                                  | <u>User ID</u>         | <u>Common Name</u> | Worktop Name                                                                                                    | Device ID          |  |
| Licensing                                          | O asc                  | asc                | NONE                                                                                                    | NONE               |  |
| Maintenance     Networking                         | O cube                 | cube               | NONE                                                                                                    | NONE               |  |
| ▼ Security                                         | O emc                  | emc                | NONE                                                                                                    | NONE               |  |
| Account Management                                 | imperium               | imperium           | NONE                                                                                                    | NONE               |  |
| Audit     Certificate Management                   | O jacada               | jacada             | NONE                                                                                                    | NONE               |  |
| Enterprise Directory                               | O nice                 | nice               | NONE                                                                                                    | NONE               |  |
| Host AA                                            | O presence             | presence           | NONE                                                                                                    | NONE               |  |
| <ul> <li>PAM</li> <li>Security Database</li> </ul> | Edit List All          | JL                 | <u>الـــــ</u>                                                                                                    | ,)                 |  |

In the main window ensure that **Unrestricted Access** is ticked. Once this is done click on **Apply Changes**.

| AVAYA                                                                                                    | Application Enabl<br>Managemen                   |                                                                      | Last login: Tue Jan 6 16:29:28 2015 from 10.10.40.222<br>Number of prior failed login attempts: 0<br>HostName/IP: AESSOWMEG/10.10.40.30<br>Server Offer Type: VIRTUAL_APPLIANCE_ON_VMWARE<br>SW Version: 6.3.3.1.00-0<br>Server Date and Time: Fri Jan 09 11:12:58 GMT 2015<br>HA Status: Not Configured |
|----------------------------------------------------------------------------------------------------|--------------------------------------------------|----------------------------------------------------------------------|----------------------------------------------------------------------------------------------------|
| Security   Security Database   Cl                                                                                      | T Users   List All Users                         |                                                                      | Home   Help   Logout                                                                                                    |
| AE Services     Communication Manager     Interface     High Availability     Licensing     Maintenance     Networking | Edit CTI User<br>User Profile:                   | User ID<br>Common Name<br>Worktop Name<br>Unrestricted Access        | imperium<br>imperium<br>NONE V                                                                                                    |
| <ul> <li>Security</li> </ul>                                                                                           | Call and Device Control:                         | Call Origination/Termination and Device Status                       | None 💙                                                                                                    |
| Account Management     Audit     Certificate Management     Cetangle Displayers                                        | Call and Device Monitoring:                      | Device Monitoring<br>Calls On A Device Monitoring<br>Call Monitoring | None V<br>None V                                                                                                    |
| Enterprise Directory  Host AA PAM Security Database                                                                    | Routing Control:<br>Apply Changes Cancel Changes | Allow Routing on Listed Devices                                      | None Y                                                                                                    |

## 7. Configuration of Protocol Systems FZC Imperium CTI Connect Server

IMCC Server is installed on a Windows 2008 Server R2 running Microsoft SQL 2008 database. Each client connects to the IMCC Server in order to obtain information on each caller from a central database. Once a call is presented to an agent, the IMCC Agent Desktop can use the Call Line ID information obtained from Communication Manager to lookup the database on the IMCC Server and present to the agent all the customer information, including call history and case history associated with that CLID. Each agent that is running IMCC Agent Desktop will have a unique connection to the AES using DMCC for call control and to monitor the caller's information.

#### 7.1. Configure Imperium CTI Connect Agent Desktop connection to Avaya Aura® Application Enablement Services

The connection of the IMCC Agent Desktop running on the client PC is configured as follows. Run the **Imperium CTI Connect** shortcut on the desktop. This will open the **CTI Connector** window as shown.

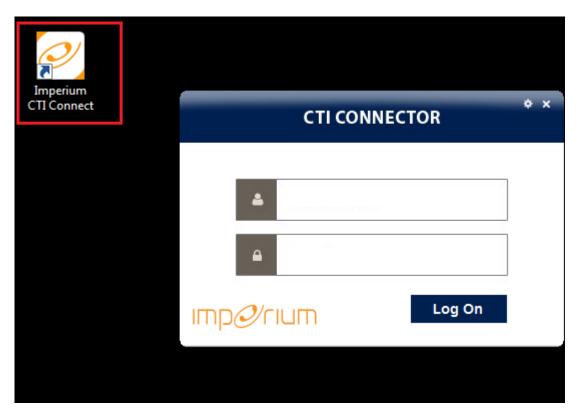

Click on the setting icon at the top of the window and select **Settings** as shown.

| CTI CONNECTOR | × Settings |
|---------------|------------|
|               | Exit       |
|               |            |
|               |            |
|               |            |

Enter the following information.

•

- Extension This is the Communication Manager's station number that is to be monitored.
- **Password** This is the password (Security Code) of the Communication Manager station as per **Section 5.5**.
- **DMCC Login** This is the username created in AES as per Section 6.6.
- **DMCC Password** This is the password of the AES user created in **Section 6.6**.
- **DMCC IP Address** This is the IP address of the AES server.
  - **Connection Name** This is the switch connection name configured in AES as per **Section 6.3**.
- **DMCC Socket** This is the port that DMCC uses as per **Section 6.5**.
- **Main Prefix** This is the number used to dial out from the PBX.
- **Country Code** This is the country code for example **353** for Ireland.

Click on **OK** at the bottom of the screen once the information is filled in correctly.

|     | CTI CONNECTOR   |               |  |  |  |  |  |
|-----|-----------------|---------------|--|--|--|--|--|
|     | SETTINGS        |               |  |  |  |  |  |
|     | Extension       | 2015          |  |  |  |  |  |
|     | Password        | ****          |  |  |  |  |  |
|     | DMCC Login      | imperium      |  |  |  |  |  |
| IME | DMCC Password   | *****         |  |  |  |  |  |
|     | DMCC IP addres  | 10.10.40.30   |  |  |  |  |  |
|     | Connection Name | CM63vmpg      |  |  |  |  |  |
|     | DMCC Socket     | 4721          |  |  |  |  |  |
|     | Main Prefix     | 9             |  |  |  |  |  |
|     | Country Code    | +353          |  |  |  |  |  |
|     |                 | Secure Socket |  |  |  |  |  |
|     | mp⊘∕rıum        | Ok Close      |  |  |  |  |  |

Solution & Interoperability Test Lab Application Notes ©2015 Avaya Inc. All Rights Reserved.

# 8. Verification Steps

This section provides the steps that can be taken to verify correct configuration of the Avaya solution and Protocol Systems FZC Imperium CTI Connect.

#### 8.1. Verify Avaya Aura® Communication Manager CTI Service State

The following steps can validate that the communication between Communication Manager and AES is functioning correctly. Check the AESVCS link status by using the command **status aesvcs cti-link**. Verify the **Service State** of the CTI link is **established**.

| statu       | s aesvcs ct | i-link      |                       |                  |              |              |
|-------------|-------------|-------------|-----------------------|------------------|--------------|--------------|
|             |             |             | AE SERVICES           | CTI LINK STATUS  |              |              |
| CTI<br>Link | Version     | Mnt<br>Busy | AE Services<br>Server | Service<br>State | Msgs<br>Sent | Msgs<br>Rcvd |
| 1           | 4           | no          | aes63vmpg             | established      | 18           | 18           |

## 8.2. Verify TSAPI Link

On the AES Management Console verify the status of the TSAPI link by selecting Status  $\rightarrow$  Status and Control  $\rightarrow$  TSAPI Service Summary to display the TSAPI Link Details screen. Verify the status of the TSAPI link by checking that the Status is Talking and the State is Online.

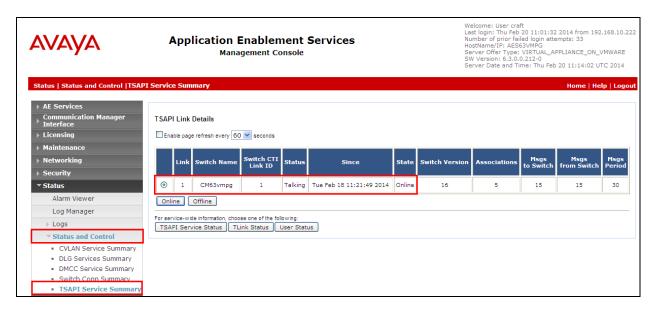

## 8.3. Verify 3<sup>rd</sup> Party Call Control using Imperium CTI Connect

The section will show the full working solution by demonstrating a call being made and answered from the IMCC Agent Desktop.

#### 8.3.1. Log in to the Imperium CTI Connect Agent Desktop

Run the **Imperium CTI Connect** shortcut on the desktop. This will open the **CTI Connector** window as shown. Enter the correct username and password i.e., the Communication Manager station number and password, and click on **Log On**.

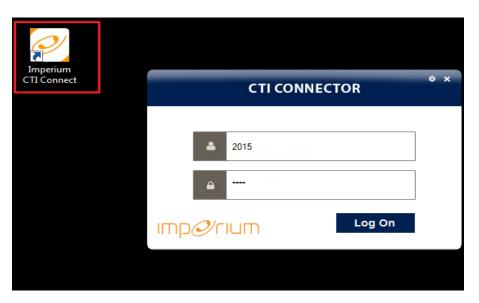

#### 8.3.2. Make an outgoing call using Imperium CTI Connect Agent Desktop

Once logged in click on the phonebook icon at the top left to show the list of contacts and each of these contacts can be dialled by clicking on.

| CTI CONNECTOR    |           |            |                   |  |  |  |
|------------------|-----------|------------|-------------------|--|--|--|
| Enter name or r  | number    | 6          | ImpØrium          |  |  |  |
| Name             | Telephone | Mobile No  | Email Id          |  |  |  |
| Agent 1 2015     | 2015      | 087xxx2015 | agent1@email.com  |  |  |  |
| Agent 2 2011     | 2011      | 087ххх2011 | agent2@email.com  |  |  |  |
| PSTN Customer 40 | 4201      | 087xxx4021 | PSTN@email.com    |  |  |  |
| Rusell Greaney   | 1000      | 0871234567 | russell@email.com |  |  |  |
| Russel           | 2016      |            |                   |  |  |  |

Clicking on the contact **Russel** above will initiate a new call from 2015 to **2016** as shown below. Note that a screen pop showing the customer information is presented to the agents screen.

|                 | 2              | CUSTOME   | R INFORMATION   | 1                 | × |                                                  |   |
|-----------------|----------------|-----------|-----------------|-------------------|---|--------------------------------------------------|---|
| Contact         |                |           |                 |                   |   |                                                  |   |
| Customer Name   | Russel         |           | Phone No        | 2016              |   |                                                  |   |
| Mobile No       | 08712345678    |           | Fax No          | 091234567         |   |                                                  |   |
| Company Name    | Company        |           | Email ID        | email@company.com |   |                                                  |   |
| Website         | http://Company | /         | Repeated Caller |                   | • |                                                  |   |
| Address         | Address        |           | Notes           |                   |   |                                                  |   |
| Case History    |                |           |                 |                   |   |                                                  |   |
| Date            |                | Note      | S               |                   |   |                                                  |   |
| Dec 18 2014 1:1 | 3PM            | Test Call |                 |                   |   |                                                  |   |
|                 |                |           |                 |                   |   | Outaging coll                                    |   |
|                 |                |           |                 |                   |   | Outgoing call<br>Cutgoing call<br>Russel<br>2016 | × |
| Imp@/ri         | um             |           |                 | Save Close        |   | (+( 🖑 🛃 🌜                                        |   |

#### 8.3.3. Answer an incoming call using Imperium CTI Connect Agent Desktop

An incoming call is presented to the agent as shown below. Click on the icon highlighted to answer the call with a screen pop of the customer's information.

| 20                | CT  | I CONNECTOR | - • ×    |                |          |                   |   |
|-------------------|-----|-------------|----------|----------------|----------|-------------------|---|
| Enter name or num | ber | 6           | Imp@rium |                |          | desider.          |   |
|                   |     |             |          | Incoming call. | oceall . | L                 | × |
|                   |     |             |          | (+(            | ر" 🛃     | 5                 | 6 |
|                   |     |             | EN       | i - 😼 🛱        | 1        | 3:02 F<br>01/23/2 |   |

A screen pop showing the customers information is shown. The call is ended by clicking on the icon highlighted at the bottom of the screen.

|                   |               | CUSTO                     | MER INFORMATIO  | N ×                                        |
|-------------------|---------------|---------------------------|-----------------|--------------------------------------------|
|                   | Contact       |                           |                 |                                            |
| onnector          | Customer Name | Blockbuster movies        | Phone No        | 1004                                       |
|                   | Mobile No     | 08710041004               | Fax No          | 1004                                       |
| Debug             | Company Name  | Blockbuster movies        | Email ID        | Blockbuster@movies.com                     |
|                   | Website       | http:\\Blockbuster movies | Repeated Caller | •                                          |
|                   | Address       | Blockbuster movies        | Notes           |                                            |
|                   | Case History  |                           |                 |                                            |
|                   | Date          |                           | Notes           |                                            |
| CRM<br>Conne      | ımpØrıı       | JM                        |                 | Save Close                                 |
| 20                | стіс          | ONNECTOR                  | - • x           |                                            |
| Enter name or num | nber          | Č.                        |                 | oming call X<br>Blockbuster movies<br>1004 |
| 200               |               |                           |                 | (+( 🖑 者                                    |
|                   |               |                           | EN 📻 🦼          | ► 😼 🛱 🐂 🐠 3:05 PM<br>01/23/2015            |

# 9. Conclusion

These Application Notes describe the configuration steps required for Protocol Systems FZC Imperium CTI Connect to successfully interoperate with Avaya Aura® Application Enablement Services R6.3 and Avaya Aura® Communication Manager R6.3. All feature functionality and serviceability test cases were completed successfully with all issues and observations noted in **Section 2.2**.

# 10. Additional References

This section references the Avaya and Protocol Systems FZC product documentation that are relevant to these Application Notes.

Product documentation for Avaya products may be found at http://support.avaya.com.

- [1] Administering Avaya Aura® Communication Manager, Document ID 03-300509
- [2] Avaya Aura® Communication Manager Feature Description and Implementation, Document ID 555-245-205
- [3] Avaya Aura® Application Enablement Services Administration and Maintenance Guide Release 6.3

Technical documentation can be obtained for Imperium CTI Connect from the website <a href="http://imperiumapp.com">http://imperiumapp.com</a>

Support for Imperium CTI Connect can be reached at: Protocol Systems FZC Tel: +9716 5578383 Fax: +9716 5578384 Email: <u>support@protocolsystems-me.com</u>

## Appendix

#### Avaya H.323 Deskphone

This is a printout of the Avaya 9620 H.323 Deskphone used during compliance testing. **Page 1**.

```
display station 2015
                                                                   Page 1 of 5
                                      STATION
Extension: 2015
                                                                           BCC: M
                                           Lock Messages? n
    Port: S00099 Security Code: *
Name: Imperium Agent 1 Coverage Path 1:
Hunt-to State
                                                                            TN: 1
                                                                         COR: 1
COS: 1
                                                                        Tests? y
STATION OPTIONS
              Location: Time of Day Lock Table:
Loss Group: 19 Personalized Ringing Pattern: 1
                                                   Message Lamp Ext: 2015
            Speakerphone: 2-way
                                                Mute Button Enabled? y
        Display Language: english
 Survivable GK Node Name:
          Survivable COR: internal
                                                 Media Complex Ext:
   Survivable Trunk Dest? y
                                                       IP SoftPhone? y
                                                  IP Video Softphone? y
                               Short/Prefixed Registration Allowed: default
                                                Customizable Labels? y
```

Page 2.

```
display station 2015
                                                               Page
                                                                      2 of
                                                                             5
                                    STATION
FEATURE OPTIONS
         LWC Reception: spe
LWC Activation? y
External Calls? n
                                          Auto Select Any Idle Appearance? n
                                                  Coverage Msg Retrieval? y
 LWC Log External Calls? n
                                                              Auto Answer: none
           CDR Privacy? n
                                                         Data Restriction? n
  Redirect Notification? y
                                              Idle Appearance Preference? n
Per Button Ring Control? n
Bridged Call Alerting? n
                                           Bridged Idle Line Preference? n
                                                 Restrict Last Appearance? y
 Active Station Ringing: single
                                                        EMU Login Allowed? n
       H.320 Conversion? n Per Station CPN - Send Calling Number?
      Service Link Mode: as-needed
                                                       EC500 State: enabled
        Multimedia Mode: enhanced
                                                  Audible Message Waiting? n
                                               Display Client Redirection? n
   MWI Served User Type:
             AUDIX Name:
                                              Select Last Used Appearance? n
                                                Coverage After Forwarding? s
                                                  Multimedia Early Answer? n
Remote Softphone Emergency Calls: as-on-local Direct IP-IP Audio Connections? y
 Emergency Location Ext: 2015 Always Use? n IP Audio Hairpinning? n
```

Solution & Interoperability Test Lab Application Notes ©2015 Avaya Inc. All Rights Reserved.

| Page 3 | 3. |
|--------|----|
|--------|----|

| display station 2015                                                                             | Page    | <b>3</b> of | 5 |  |
|--------------------------------------------------------------------------------------------------|---------|-------------|---|--|
| STATION                                                                                          |         |             |   |  |
| Conf/Trans on Primary Appearance? n<br>Bridged Appearance Origination Restriction? n Offline Cal | l Loggi | ing? y      |   |  |
| Call Appearance Display Format: disp-param-defau                                                 | lt      |             |   |  |
| IP Phone Group ID:                                                                               |         |             |   |  |
| Enhanced Callr-Info Display for 1-Line Phones? n                                                 |         |             |   |  |
| ENHANCED CALL FORWARDING                                                                         |         |             |   |  |
|                                                                                                  | 1       | Active      |   |  |
| Unconditional For Internal Calls To: 2016                                                        |         | n           |   |  |
| External Calls To: 2016                                                                          |         | n           |   |  |
| Busy For Internal Calls To: 2016                                                                 |         | n           |   |  |
| External Calls To: 2016                                                                          |         | n           |   |  |
| No Reply For Internal Calls To: 2016                                                             |         | n           |   |  |
| External Calls To: 2016                                                                          |         | n           |   |  |
| SAC/CF Override: n                                                                               |         |             |   |  |

#### Page 4.

| display station 2015               | STATION   | Page                          | <b>4</b> of | 5 |
|------------------------------------|-----------|-------------------------------|-------------|---|
| SITE DATA                          | 011111011 |                               |             |   |
| Room:                              |           | Headset? n                    |             |   |
| Jack:                              |           | Speaker? n                    |             |   |
| Cable:<br>Floor:                   |           | Mounting: d<br>Cord Length: 0 |             |   |
| Building:                          |           | Set Color:                    |             |   |
| ABBREVIATED DIALING                |           |                               |             |   |
| List1:                             | List2:    | List3:                        |             |   |
| BUTTON ASSIGNMENTS<br>1: call-appr | 4:        |                               |             |   |
| 2: call-appr                       | 5:        |                               |             |   |
| 3: call-appr                       | 6:        |                               |             |   |
| voice-mail                         |           |                               |             |   |

| Page 5 |  |
|--------|--|
|--------|--|

| display station 2015 | STATION           | Page 5 of 5 |
|----------------------|-------------------|-------------|
| BUTTON ASSIGNMENTS   |                   |             |
| 7:<br>8:<br>9:       | 10:<br>11:<br>12: |             |

#### ©2015 Avaya Inc. All Rights Reserved.

Avaya and the Avaya Logo are trademarks of Avaya Inc. All trademarks identified by ® and <sup>TM</sup> are registered trademarks or trademarks, respectively, of Avaya Inc. All other trademarks are the property of their respective owners. The information provided in these Application Notes is subject to change without notice. The configurations, technical data, and recommendations provided in these Application Notes are believed to be accurate and dependable, but are presented without express or implied warranty. Users are responsible for their application of any products specified in these Application Notes.

Please e-mail any questions or comments pertaining to these Application Notes along with the full title name and filename, located in the lower right corner, directly to the Avaya DevConnect Program at <u>devconnect@avaya.com</u>.